## **ترسيم منحني در ETABS به كمك Excel**

براي ترسيم منحني در برنامه ETABS روشهاي مختلفي وجود دارد كه يكي از آنها استفاده از نرم افزار Excel مي باشد. در اين بخش قصد داريم مراحل ترسيم منحني به كمك نرم افزار Excel را به صورت گام به گام ارائه دهيم.

1 -در اين مثال فايل اتوكد يك پروژه اجرا شده را باز كرده، و بخشي از آن را جهت ايجاد يك منحني فرضي جدا مي كنيم. سپس اين منحني به قطعات كوچكتري تقسيم شده، و مختصات نقاط استخراج مي گردد (شكل1).

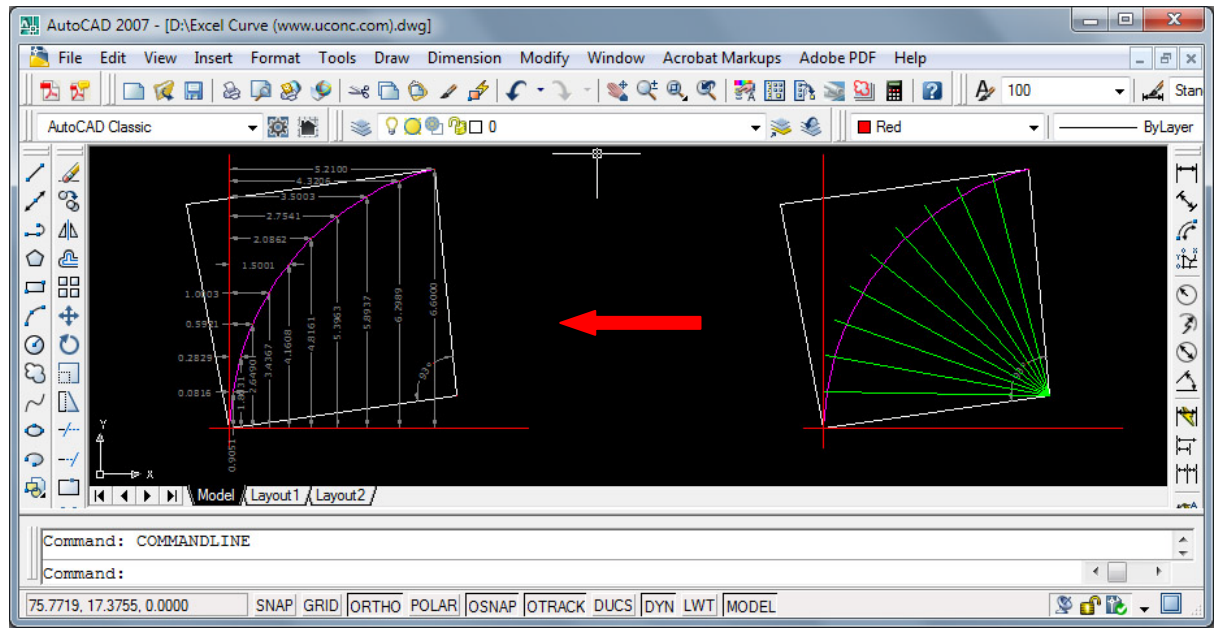

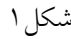

- 2 -مختصات نقاط به دست آمده به محيط Excel انتقال يافته، در جدولي مطابق شكل2 آماده مي گردد. 3 -مختصات را در Excel انتخاب كرده، فرمان Copy را اجرا مي كنيم.
- 4 -در برنامه ETABS طبقه مورد نظر را فعال مي كنيم، با اجراي فرمان Paste، مختصات مبدأ توسط برنامه سوال مي شود. در اين مثال Delta x = 1.11 و Delta y = 10.41 مي باشند (شكل؟).
- 5 -در اين مرحله اگر نقاط قابل مشاهده نباشند، بايد گزينه Invisible از مسير View Building Set Options غير فعال شود (شكل4).
	- 6 -اكنون نقاط انتقال يافته قابل مشاهده هستند، و مي توان با المان خطي اين نقاط را بهم متصل كرده و منحني مورد نظر را ايجاد نمود (شكل۵).

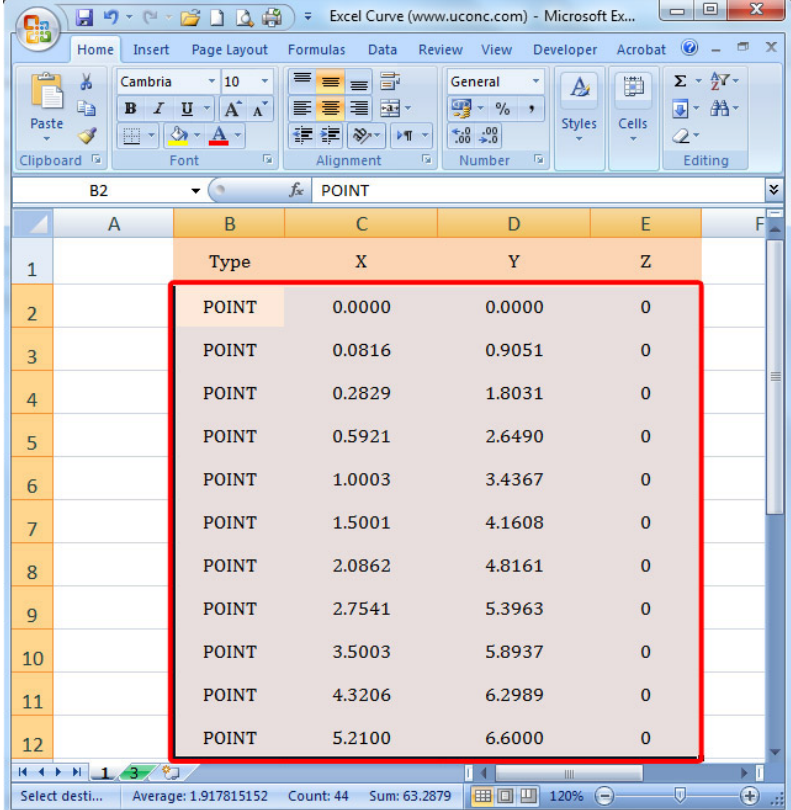

شكل2

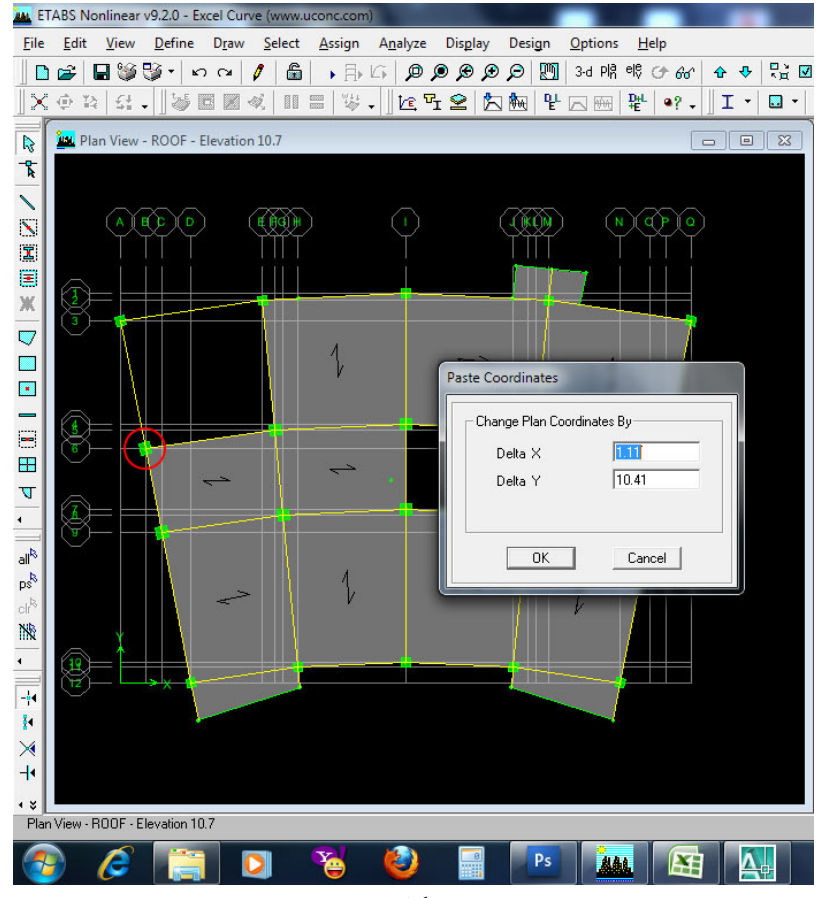

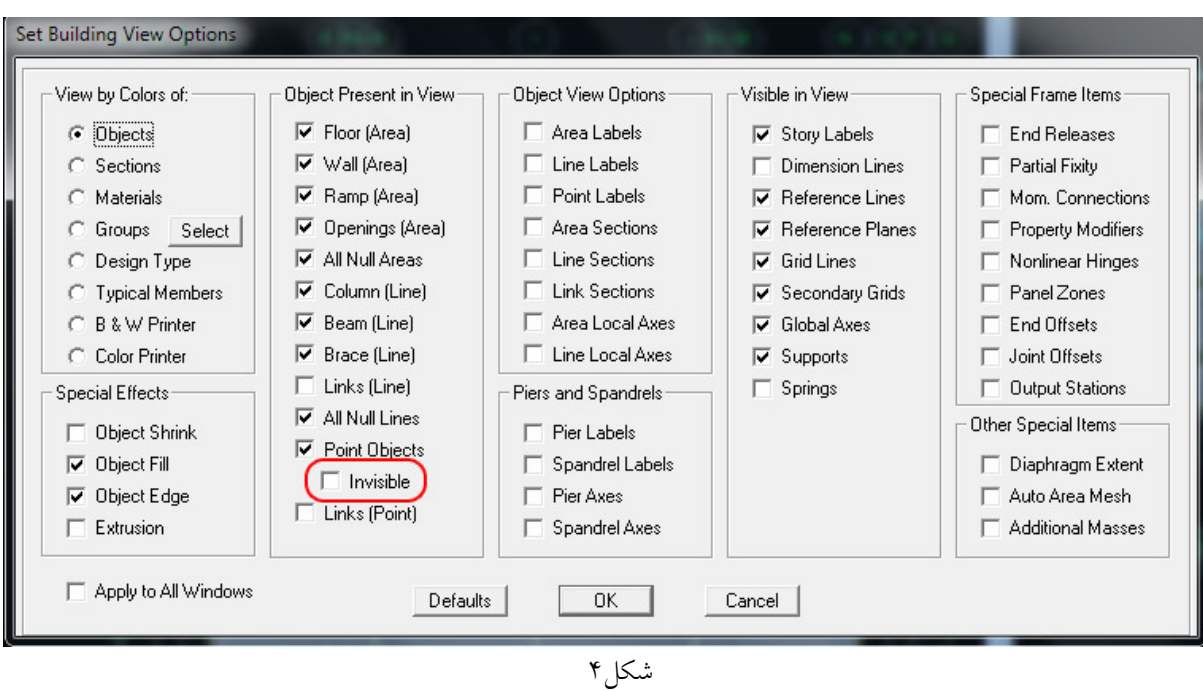

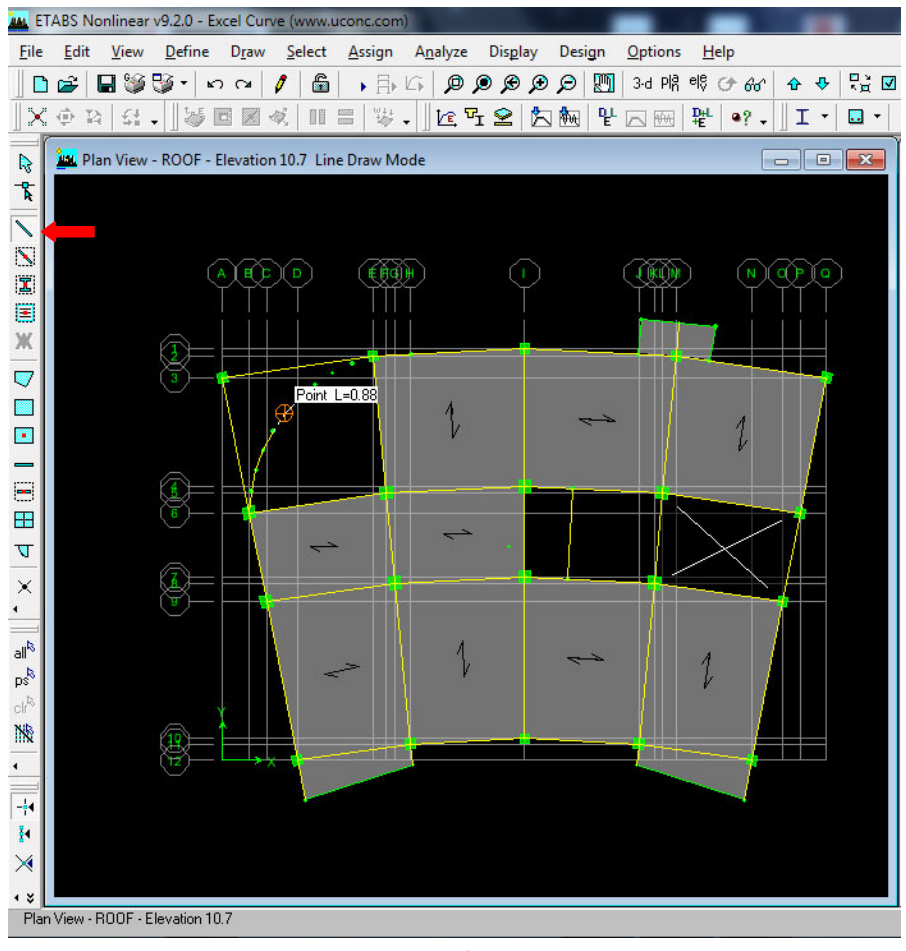

شكل۵

7 -پايان.

www.uconc.com :منبع